# University of Southern California

**Academic Information Services** 

# **Excel 2010 Intermediate**

#### Intermediate Excel covers the following topics:

- **Multiple Sheets**
- **Linking Files**
- **Range Names**
- **Goal Seek**
- Solver
- **Scenario Manager**
- If() Statements

#### **Table of Contents** Exercise: Approach 1: Approach 2: Exercise: Example 1: Example 2: Example 3: Example 3: © Marshall School of Business Wavne Wilmeth Excel-Intermediate 07.docx  $7/17/12$ Page 1 of 36

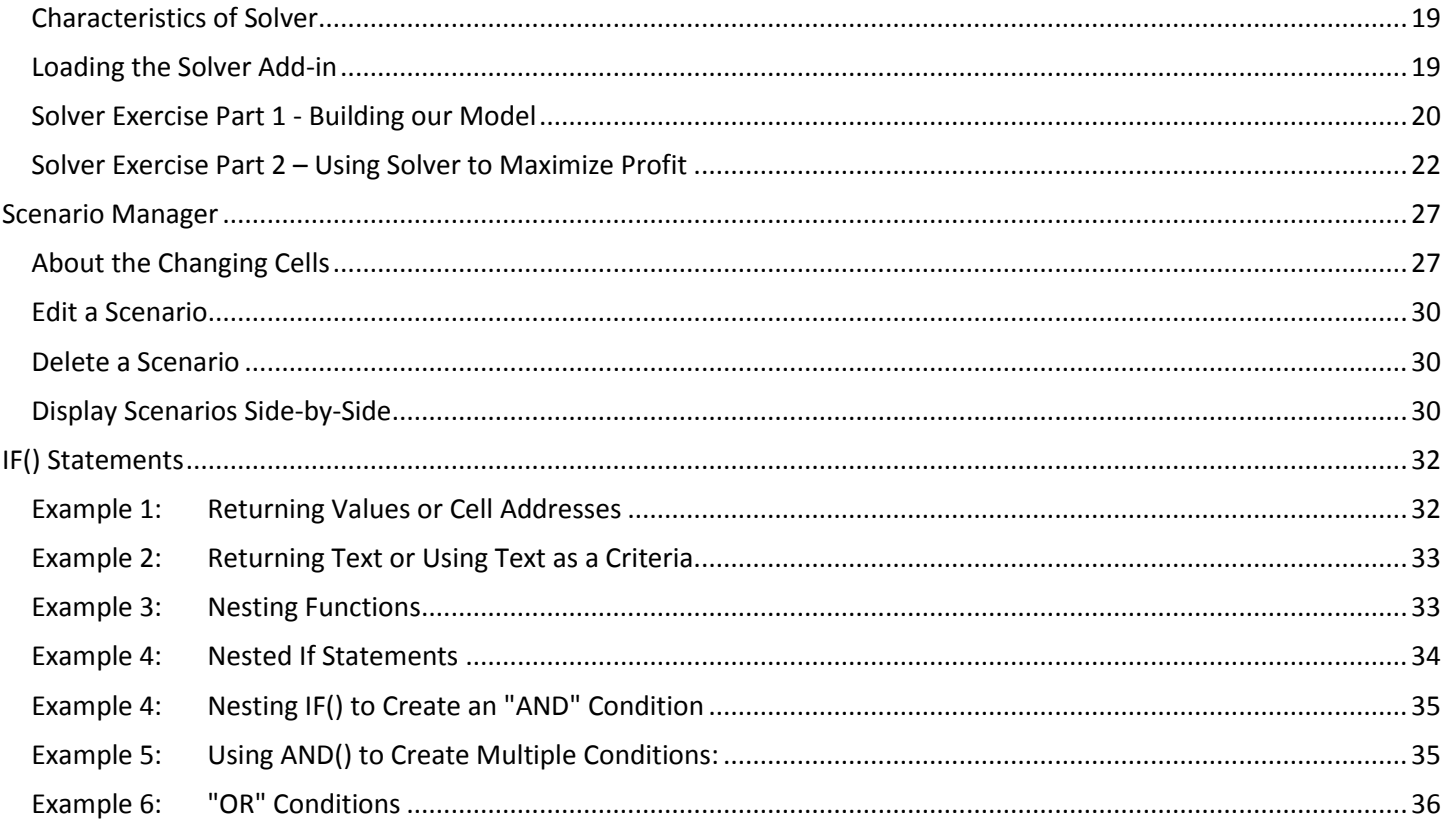

### **Navigating Multiple Sheets**

<span id="page-2-0"></span>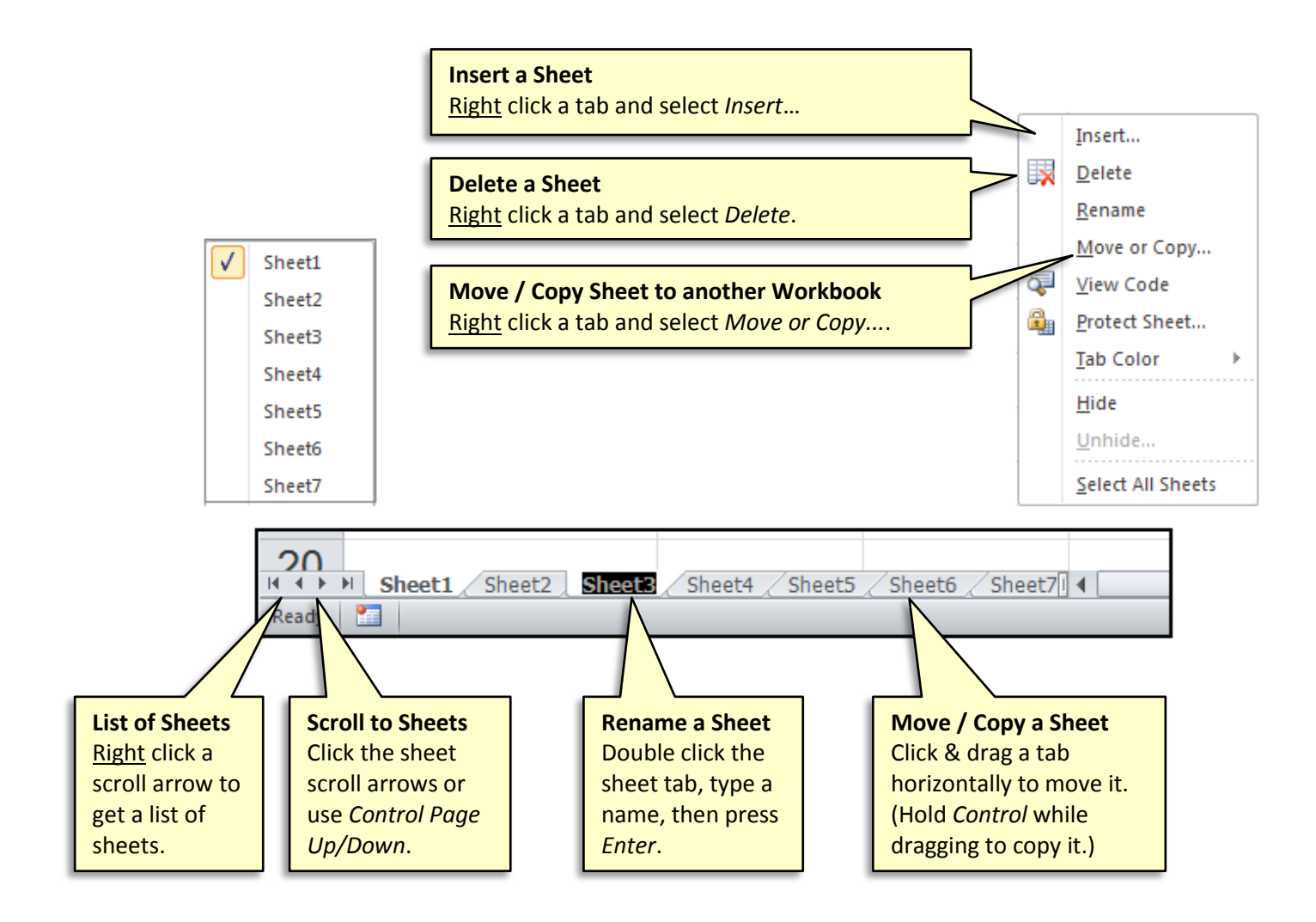

### <span id="page-2-1"></span>**Group Sheets**

When you group sheets, anything you do on one sheet happens in the same cell on other sheets in the group. This includes formatting, typing, editing, and deleting. The tabs of grouped sheets appear white.

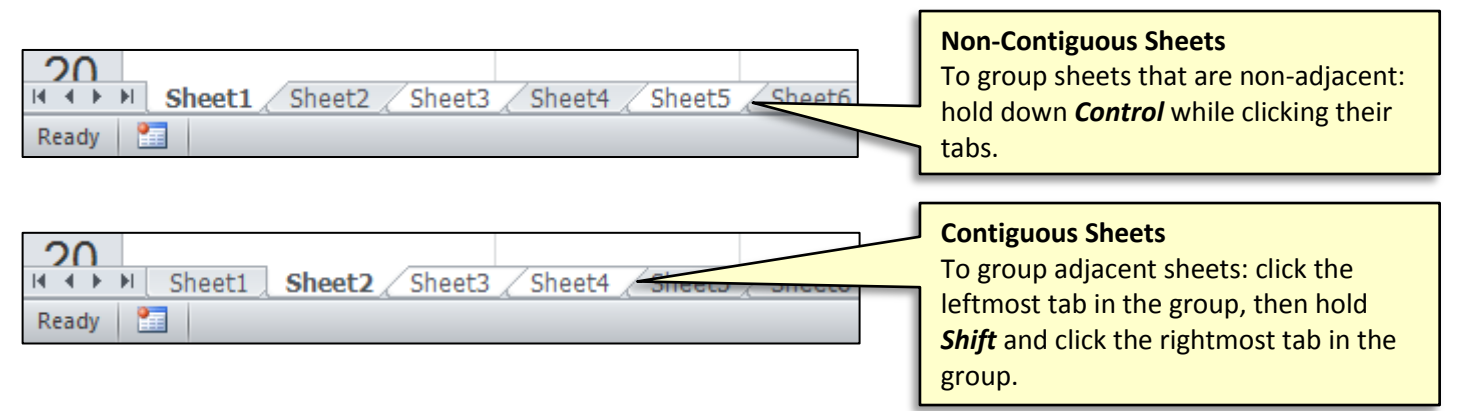

#### **Ungroup Sheets**

To ungroup sheets, either click a tab not in the group or hold *Control* while clicking sheets in the group.

### **Formulas between Sheets (Same File)**

<span id="page-3-0"></span>Formulas between separate sheets in the same file are fairly straight forward: simply specify the name of the sheet and the cell address separated by an explanation mark (!):

# =*SheetName***!***CellAddess*

### <span id="page-3-1"></span>**Examples:**

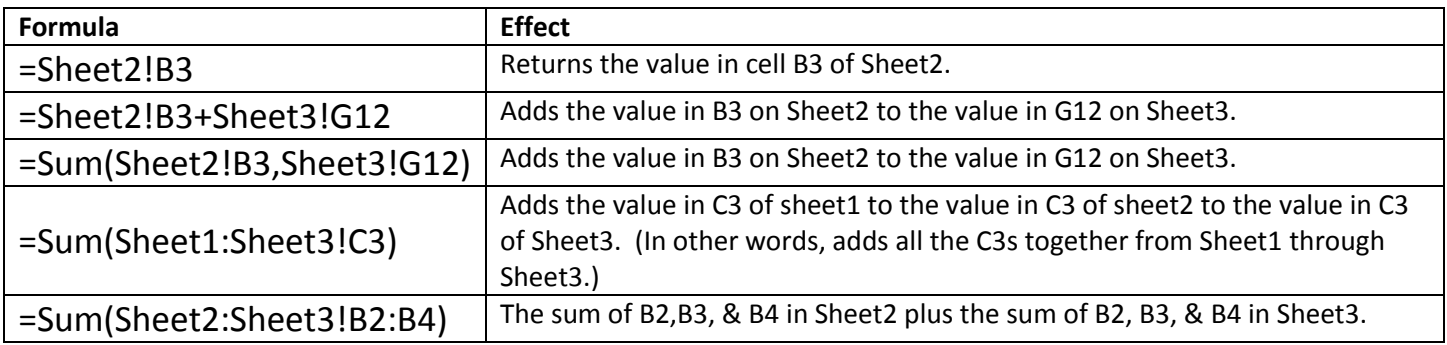

Note that if you are new to Excel, the colon ( : ) is a range separator and is used to separate the beginning point from the ending point. For example, B2:B4 means include cells B2, B3, and B4. Sheet1:Sheet3 means include Sheet1, Sheet2, and Sheet3.

#### <span id="page-3-2"></span>**Handling Spaces and other Special Characters in Sheet Names**

If a sheet name contains a space, starts with a number, or contains special characters (aside from an underscore), you must enclose the sheet name in single quotes.

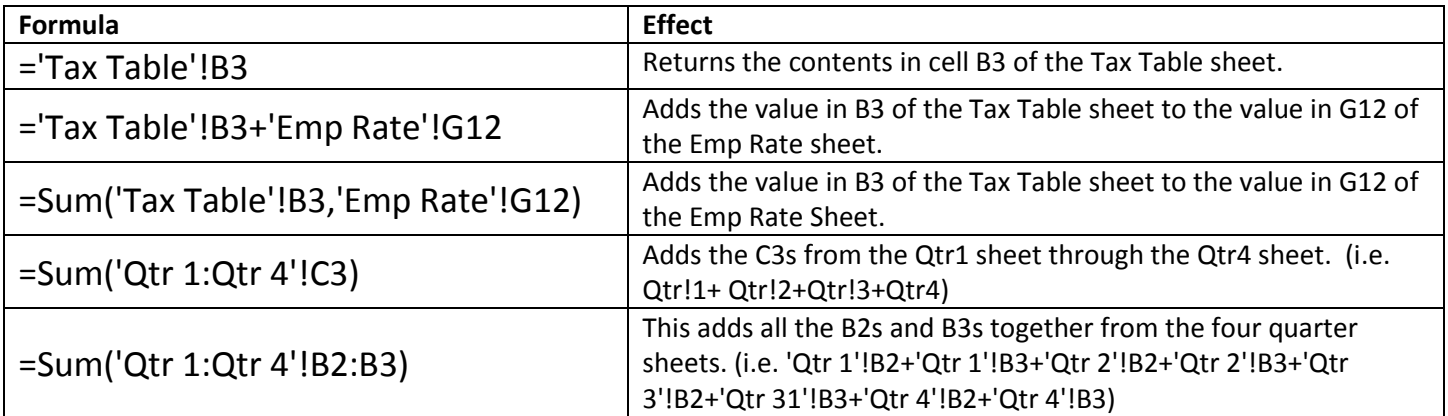

### **Exercise: Summing Four Sheets**

<span id="page-4-0"></span>In this exercise, we would like to sum the sales figures for our four parks (Anaheim, Orlando, Paris, and Toyko) and place their totals in Sheet 5. Specifically, we will sum the numbers in B6:D9 on Sheet1, Sheet2, Sheet3, and Sheet4 and display their totals in B6:B9 on Sheet5.

We will demonstrate two different formulas you can utilize.

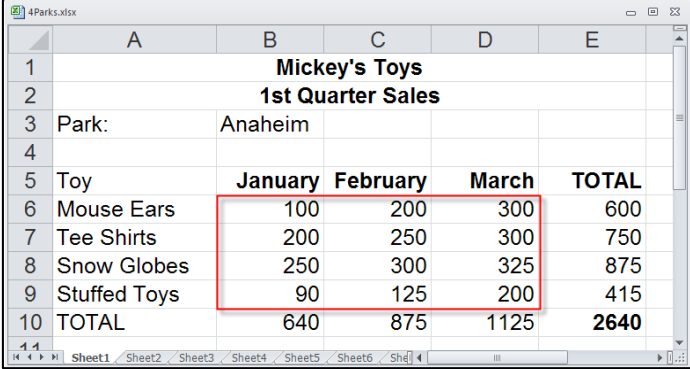

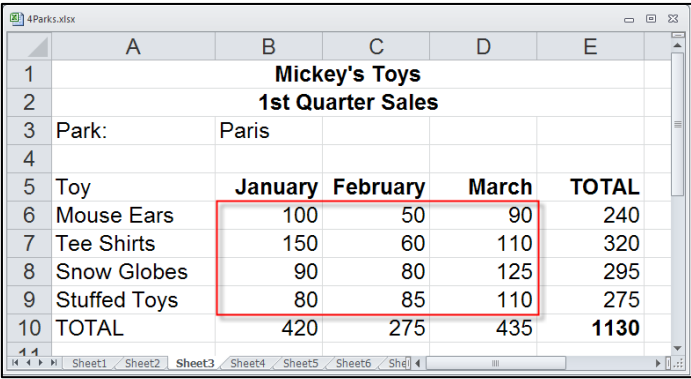

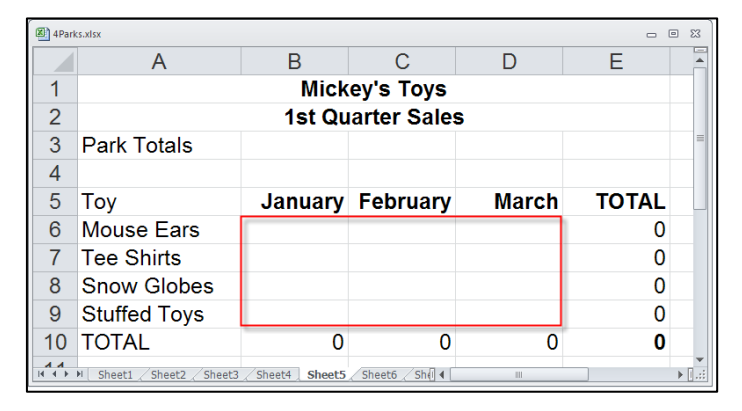

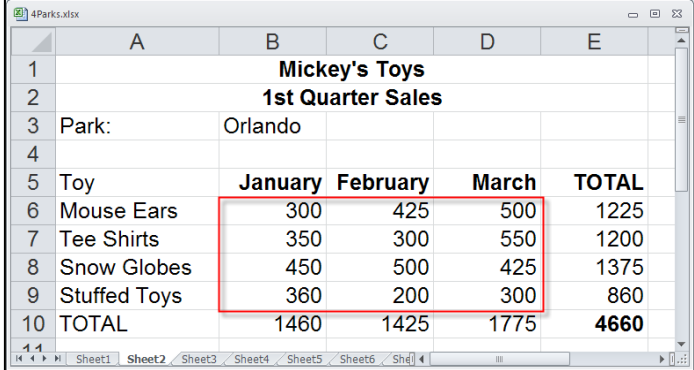

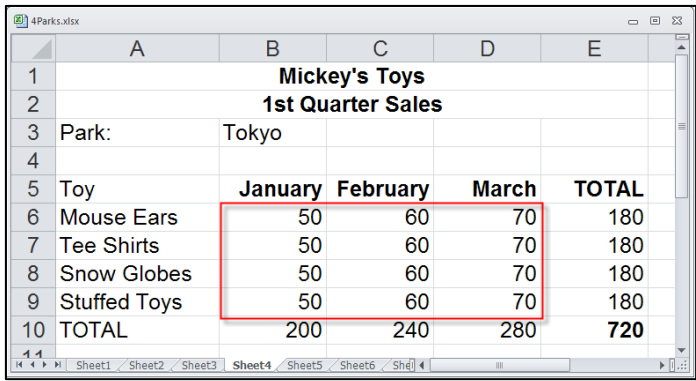

### **Approach 1: Using Basic Math**

This method will use simply math with no functions. It would be a desirable method if our figures across the different sheets did not align or we wanted to mix mathematical operators.

- 1. Open the file: Excel2010\_Intermediate.xlsx
- 2. On Sheet5, click in cell B6. (We will sum up all the *Mouse Ears* sold in January.)
- 2. Type the formula below and press Enter.

### **=Sheet1!B6+Sheet2!B6+Sheet3!B6+Sheet4!B6**

3. Copy B6 to fill the remaining blank cells (B6:D9).

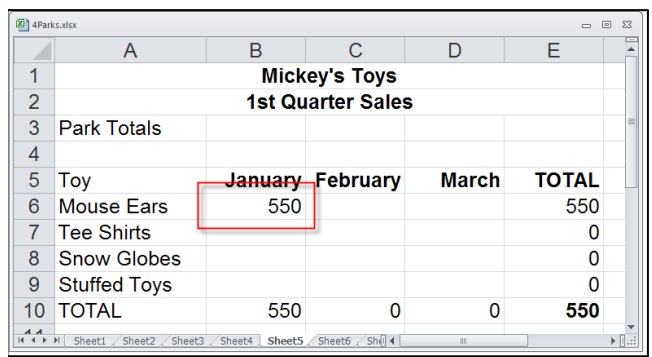

#### **TIP: Approach 1 Using Point and Click**

If you would like to use point and click to get the result in B6 then follow the instructions below exactly. (i.e. don't press enter until you are told to.)

- 1. On **Sheet5** click cell **B6**.
- 2. Type the equals symbol: **=**
- 3. Click **Sheet1** then cell **B6** and type a plus sign: **+**
- 4. Click **Sheet2** and then cell **B6** and type another plus sign: **+**
- 5. Click **Sheet3** and then cell **B6** and type another plus sign: **+**
- 6. Click **Sheet4** and then cell **B6** and press **ENTER**.

### **Approach 2: Using the Sum() Function Across Multiple Sheets**

If your data is structured the same on all sheets involved and you wish to perform only a single mathematical operation then, then you can save yourself some typing by using a function such as Sum(). (*Note that it is no accident that our 5 sheets are structured the same. Users often design their sheets with what we are about to do in mind. The more sheets involved, the more useful it becomes.*)

- 1. Open: **Excel2010\_Intermediate.xlsx**
- 2. On Sheet5, click in cell B6. (We will sum up all the *Mouse Ears* sold in January.)
- 2. Type the formula below and press Enter.

### **=Sum(Sheet1:Sheet4!B6)**

3. Copy B6 to fill the remaining blank cells (B6:D9).

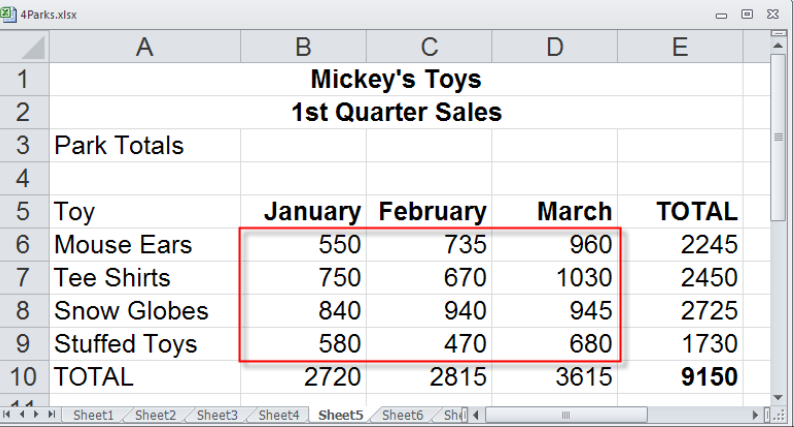

#### **TIP: Approach 2 Using Point and Click**

If you would like to use point and click to get the result in B6 then follow the instructions below exactly.

- 1. On **Sheet5** click cell **B6**.
- 2. Type the following: **=Sum(**
- 3. Click **Sheet1** and then cell **B6**.
- 4. Hold down your **SHIFT** key on your keyboard and click the tab for **Sheet4**.
- 5. Press **ENTER**.

#### **TIP: Approach 2 Using Your Keyboard**

If you would like to use keyboard navigation to get the result in B6 then follow these instructions:

- 1. On **Sheet5** arrow to cell **B6** and type: **=Sum(**
- 2. Press **Control Page Up** to go to **Sheet1**.
- 3. Arrow to cell B6 and press the period ( . )on your keyboard.
- 4. Press **Control Shift Page Down** until you get to **Sheet4**.
- 5. Arrow to cell **B6** and press **ENTER**.

### **Formulas between Files (Linking)**

<span id="page-6-0"></span>Linking allows you to create formulas between completely separate workbooks (i.e. files). Because linking uses a formula, when the data in the file you are linking to changes, the formula will update. The basic grammar of linking is:

### **=[FileName]SheetName!CellAddress**

#### **Examples**

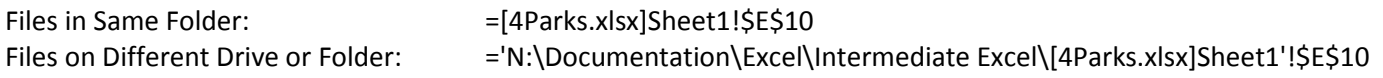

### <span id="page-6-1"></span>**Exercise: Creating Links Using Point and Click**

If you know the full path to the file you wish to link to you can type it; however, it is typically much faster to open the file you are linking to and use the point and click method to create the link formula. In this example, we wish to display each park's grand total (E10) from Excel2010 Intermediate.xlsx in a separate

file.

- 1. Open the file Excel2010\_Intermediate.xlsx
- 2. From the menu, click "**File – New – Blank Workbook - Create**" to create a new file.
- 3. In the new file, create the table shown to the right.
- 4. Click in cell B2 of the new file.
- 5. Type an equals sign (=).
- 6. Click Excel on the Windows Task Bar and then click **Excel2010\_Intermediate.xlsx**.

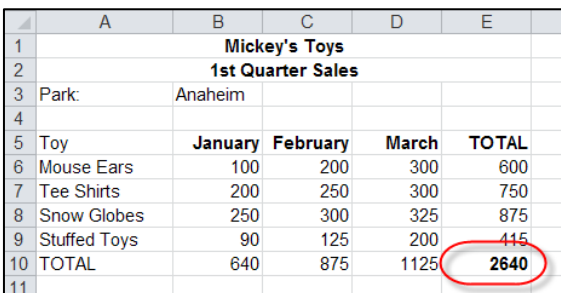

 $\mathsf{A}$ 

Park

Paris

Tokyo

Anaheim

Orlando

 $1$  $\mathcal{P}$ 

 $3<sup>1</sup>$ 

 $\overline{4}$ 

5.

- 7. Click "**Sheet1**" (or whatever you renamed it to).
- 8. Click cell **E10**.
- 9. Press **Enter**.

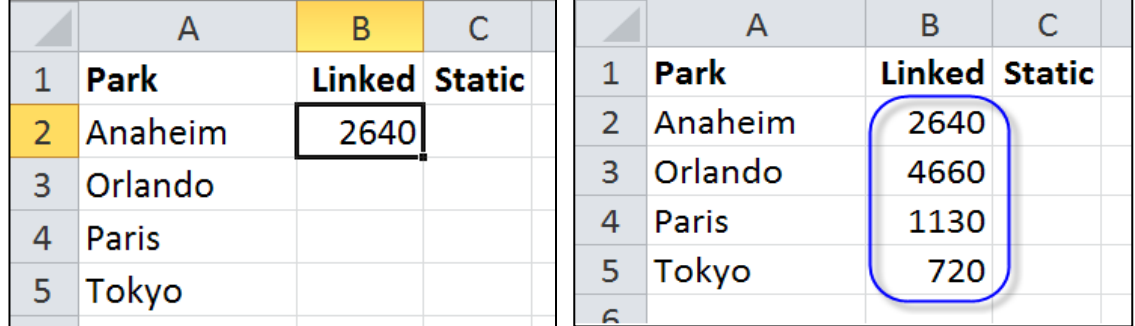

10. Use the same technique as above to get the totals for the other parks.

#### **Issue: Point and Click Method Not Working!**

For whatever reason, the point and click method does not work if you opened the second file in Excel by starting Excel a second time through Window's Start menu. (i.e. "Start – All Programs – MS Office – Excel"). Therefore, when opening the second file, be sure to either double click it or open it using Excel's "File" menu.

 $\overline{C}$ 

R.

**Linked Static** 

### <span id="page-7-0"></span>**Avoiding Broken Links**

The linking formula refers to content on a specific sheet, in a specific file, in a specific location. If you change any of these things your formula will return an error. Therefore, to avoid broken links:

- Don't change the name of a sheet containing the cell you are linking to.  $\bullet$
- Don't change the name of the file containing the cell you are linking to.  $\bullet$
- Don't change the location to the file containing the cell you are linking to.  $\bullet$

Note that there are times Excel can adjust your links for you. It tries to use relative paths (even though it may be listing the entire path) and can sometimes adjust but to be on the safe side, follow the three rules above and you shouldn't encounter any issues.

#### <span id="page-7-1"></span>**Updating Links**

When the workbook containing the linking formula and the workbook it is linking to are both open, links update automatically. When you open a file containing links, Excel will ask you weather you wish to update the links of not.

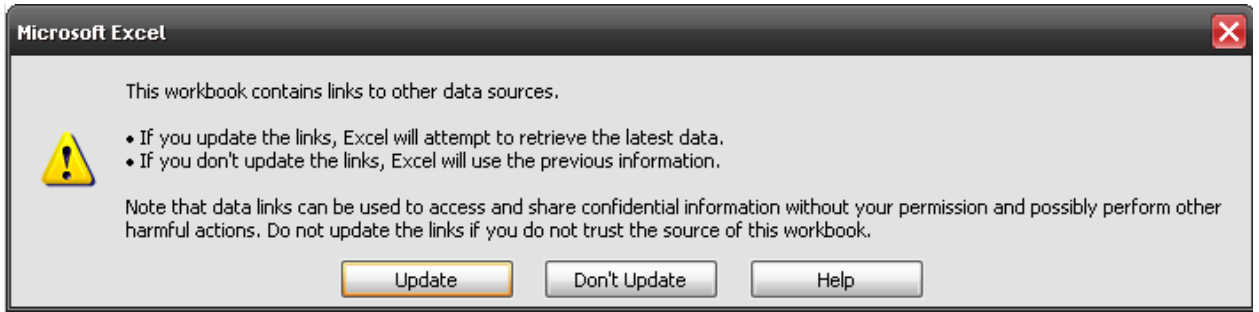

If there are problems with any of the links, the message to the right. Clicking "Edit Links" the window below.

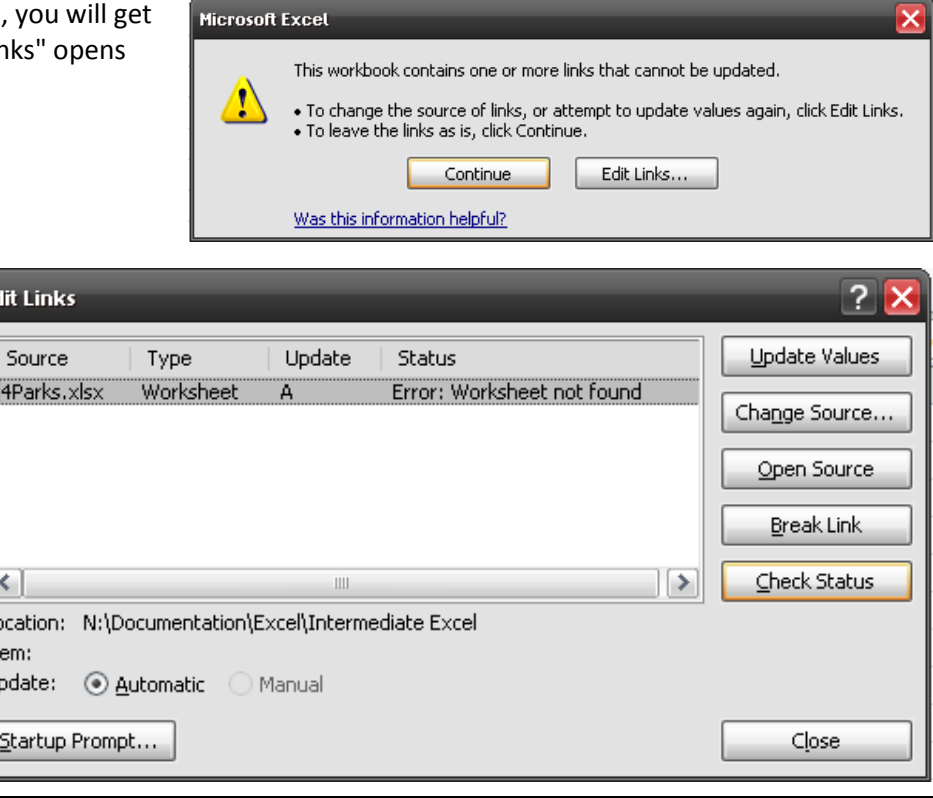

Lo It Uj

<span id="page-8-0"></span>Range Names allow you to give a cell or group of cells a name of your choosing. These names can then be used in formulas and dialogue boxes. There are several reasons why you may wish to use range names:

- **More Meaningful** Naming a cell "*Total*" or "*COGS*" is a little easier to remember than D25 or G9.  $\bullet$
- **Easier when Working between Multiple Sheets –** For the reason above, range names make it easier to work across multiple sheets.
- **Shorter Formulas** Typing Sum(Data) is a little shorter than typing Sum(B7:G14).
- **Absolute Addresses** Range Names are absolute. This can help to avoid copy errors.

### <span id="page-8-1"></span>**Naming Guidelines**

When naming cells, there are a few rules you will need to be familiar with:

- $\bullet$ **Must begin with a Letter -** The first letter of the range name must be a letter or underscore.
- **Allowable Characters -** Remaining name characters can be letters, numbers, periods, and the underscore. Other special characters and spaces are not allowed.
- **No Cell Address Names** Range names cannot have the same name as a cell address ("A1" for example).
- **Single Letter Names** Range names can be one letter long but you cannot use "R" or "C".
- **Max Characters The maximum number of characters allowed is 255.**
- **Not Case Sensitive** Range named cells are not case sensitive.
- **Duplicate Range Names Same Sheet** You cannot use the same range name more than once on the same sheet. However, there is an exception: if you hold down *Control* while initially naming non-adjacent cells then you can use the same name in the same sheet.
- **Duplicate Range Names on Different Sheets**  You can use the same range names on separate sheets; however, this can become problematic when performing calculations across different sheets using the these names.
- **Multiple Names for a Range** You can give a cell or range of cell multiple range names.

### <span id="page-8-2"></span>**Functional Guidelines**

- $\bullet$ **Name Deletion Error** – If you use a range names in formulas and later delete the range name, any formulas which used the name will display an error..
- **Deleting a Sheet**  If you delete a sheet that contains range names, the range names are also deleted.

### <span id="page-8-3"></span>**Methods of Naming Ranges**

There are two methods of creating named ranges but the end result is the same.

#### **Naming Ranges by Typing in the "Name" Box**

This is useful when naming a block of cells.

- a. Highlight the cell(s) you wish to name.
- b. Click in the *Names* box.
- c. Type a name for the range and press ENTER.

### **Naming Ranges by Using Existing Text**

This method allows you to name cells using the text adjacent to the cells as the names. The text can be to the left, right, above, or below the cells you wish to name. The images to the right show using the text in cells A2:A5 to name the adjacent cells in B2:B5 (i.e. B2 will be named *USA*, B3 will be named *Canada*, etc.). It is under "*Formulas – Create from Selection*".

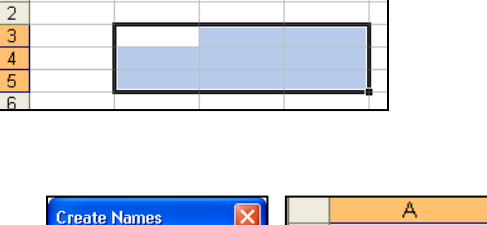

 $\bullet$  10  $\bullet$  **B**  $I$  U  $\equiv$ 

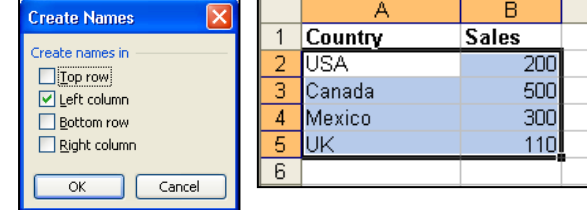

**Arial** 

Data Area  $\overline{1}$ 

### <span id="page-9-0"></span>**Example 1: Using the Name Box to Name Blocks of Cells**

In this example we will name blocks of data in the 4Parks.xlsx file.

- 1. Open the **Excel2010\_Intermediate** file.
- 2. On the sheet for the Anaheim park, highlight B6:D9.
- 3. Click in the *Name* box.
- 4. Type **Cal** and press *Enter*.
- 5. Repeat the procedure above to name the cells on the remaining four sheets as follows:

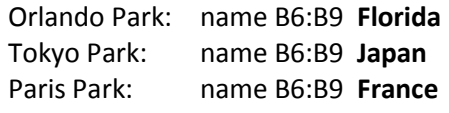

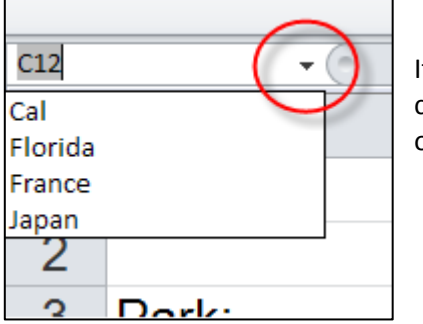

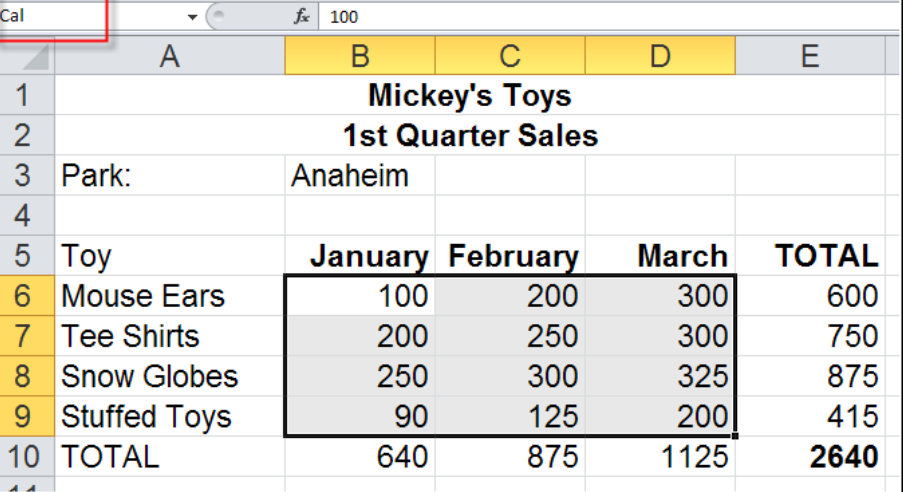

f you would like to see if this worked, click the drop down arrow in the upper right corner of the *Name* box. Any names you have created will be listed. Further, clicking one of the names will take you to the range.

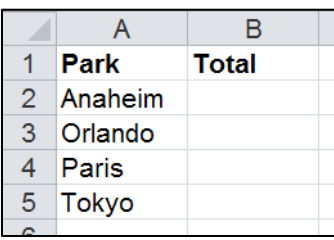

7. Create the spreadsheet shown.

6. Go to a blank sheet (sheet 6 for example).

8. Type the formulas shown below to get each park's total.

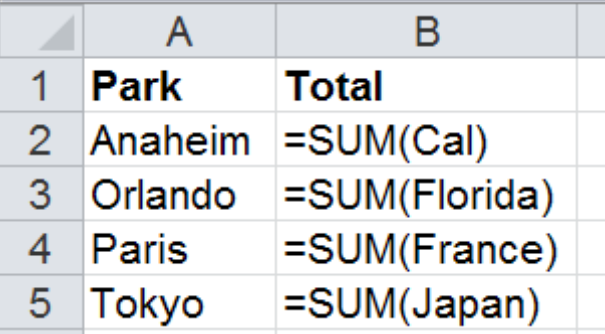

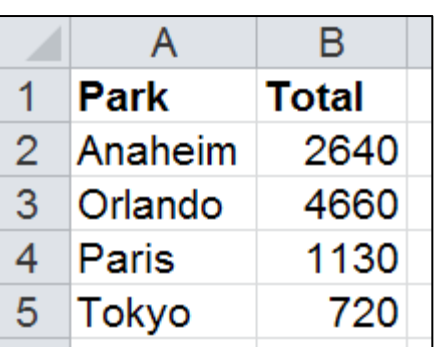

9. If you would like to get the grand total of all parks, try this: **=SUM(Cal,Florida,Japan,France)**

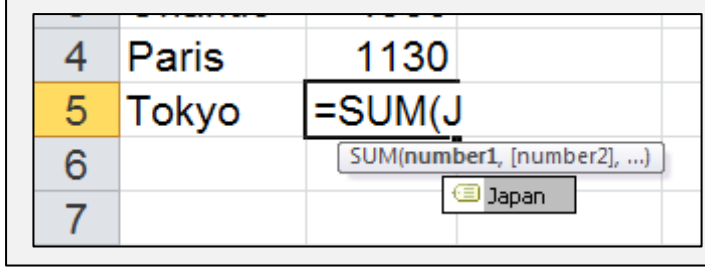

#### **TIP: Use "Tab" to Apply a Selected Range Name** As you type a range name Excel will display a list of

existing names and formulas. To select a name from the list, arrow down to highlight it and then press **TAB**.

## <span id="page-10-0"></span>**Example 2: Using Existing Text to Name Ranges**

Being that most users will label the cell that contains a value, this method allows you to name value cells using the already existing labels. In this example, we will name cell B1 "Cost" and cell B2 "Quantity".

> Cost 2 Quantity

> > **Total**

 $\mathbf{1}$ 

 $3<sup>1</sup>$ 

A

B

109.25

10

### **Naming the Cells**

- 1. Go to any blank sheet.
- 2. Create the spreadsheet show.
- 3. Highlight cells A2:B2.
- 4. Click the "**Formulas**" tab.
- 5. Click "**Create from Selection**".

**EP** Create from Selection

- 6. Verify that "**Left Column**" is checked. (This means that Excel will use the labels in the left column to name the cells on the right.)
- 7. Click "**OK**".

### **Using the Names in a Formula**

- 8. Click in cell B3.
- 9. Type the following and press enter: **=Cost\*Quantity**

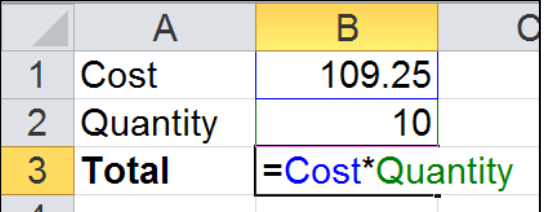

## <span id="page-10-1"></span>**Example 3: Name Multiple Cells and Use Intersection Formulas**

In this example we will give the same cell two different names and extract a value from the intersection of these two ranges.

- 1. On any blank sheet, create the spreadsheet shown.
- 2. Highlight A1:E3.
- 3. Click the "**Formulas**" tab then "**Create from Selection**" then "**OK**".

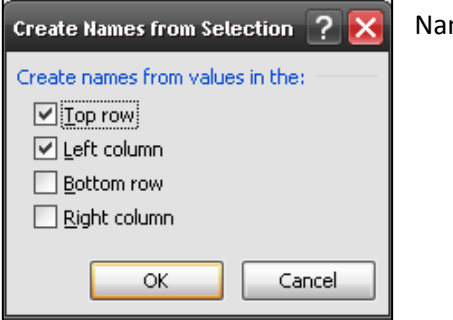

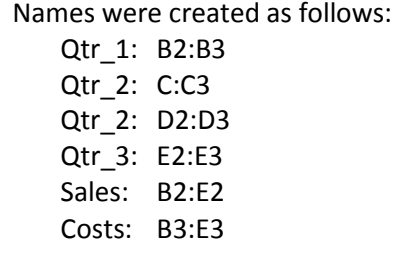

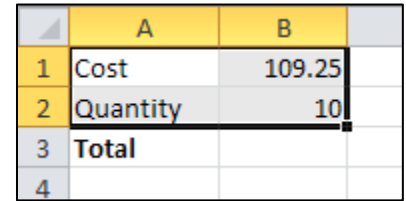

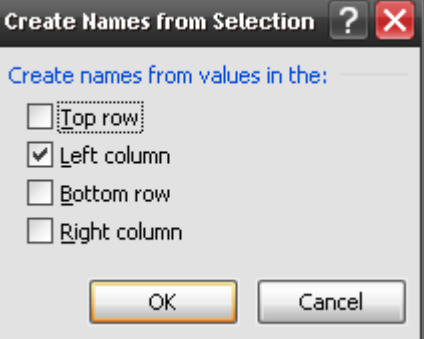

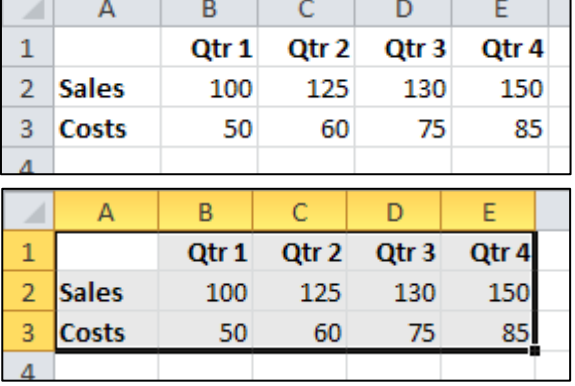

If you place a space between two intersecting ranges in a formula, Excel will return the value in the intersecting cell.

4. To get Sales in the 3rd Quarter, in a blank cell type: **=Qtr\_3 Sales** (or =Sales Qtr\_3)

Or the Costs in the second quarter: **=Qtr\_2 Costs** (or =Costs Qtr\_2)

Note the underscores in the quarters. Because range names cannot have spaces, Excel places an underscore where spaces are when creating the names.

### <span id="page-11-0"></span>**Example 3: Range Names and Absolute Addresses**

When you range name a cell and later use its range name in a formula, the cell's address is absolute. This means that if you copy the formula to another cell, the parts of the formula that use range names rather than actual cell address will not shift.

### **Example: Range Names Working for Us**

- 1. Create the spreadsheet shown.
- 2. Highlight A2:B6.
- 3. Press **Control** + **Shift** + **F3** (or "Formulas – Create from Selection")

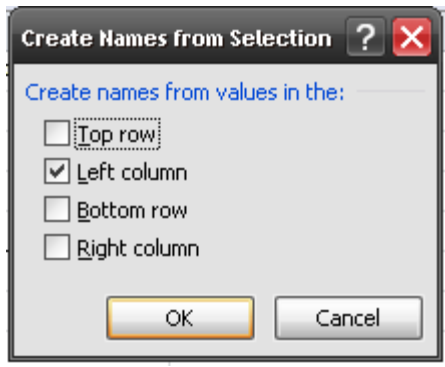

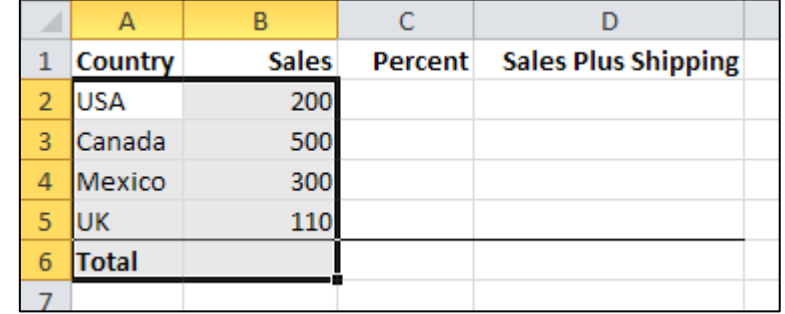

4. Verify that "**Left Column**" is selected and click "**OK**". Excel created the following names:  $USA \rightarrow B2$ 

Canada  $\rightarrow$  B3 Mexico  $\rightarrow$  B4  $UK \rightarrow B5$ Total  $\rightarrow$  B6

5. In cell B6 try the following to get the *Total*:

**=Sum(USA, Canada, Mexico, UK)** → This does work.

- $\rightarrow$  Note that it did not work.
- 

When specifying the *Country*, be sure to use the actual cell address (i.e. B2) and not its range name (i.e. USA).

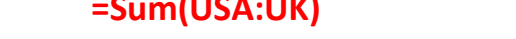

**=USA+Canada+Mexico+UK** → This works too.

- 6. In C2 type: **=B2/Total**
- 7. Copy C2 down to B5.

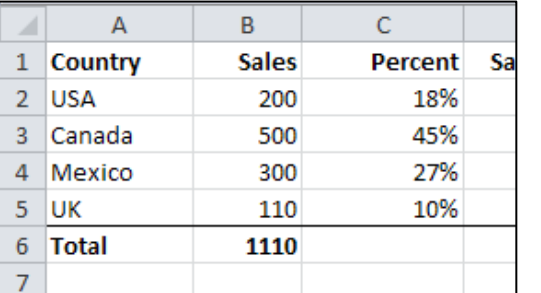

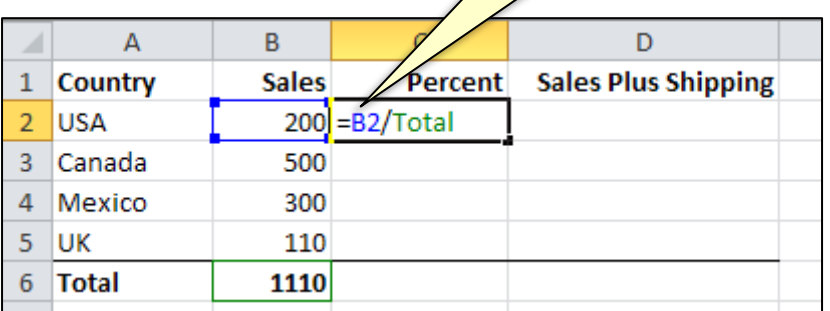

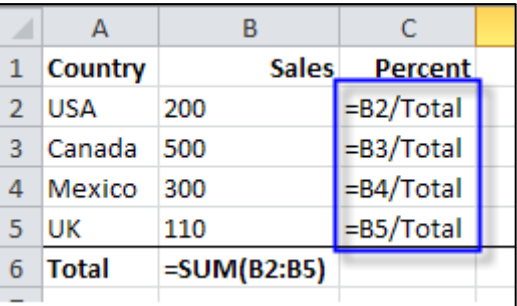

In this case, range names work in our favor. When we copy the formula in cell C2 down, we want to keep dividing by B6 (the "Total") to get each country's percent of sales.

#### **Example: Range Names Working Against Us**

In the example below we want to add ten dollar to each sale.

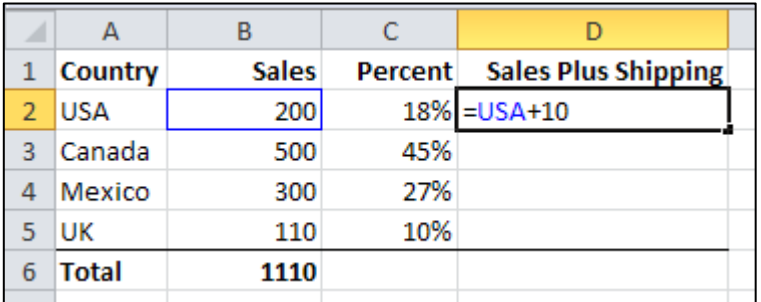

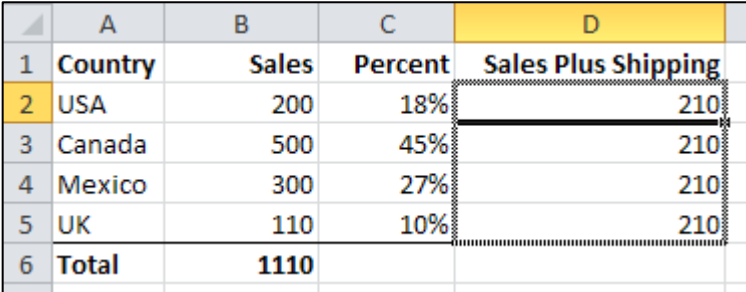

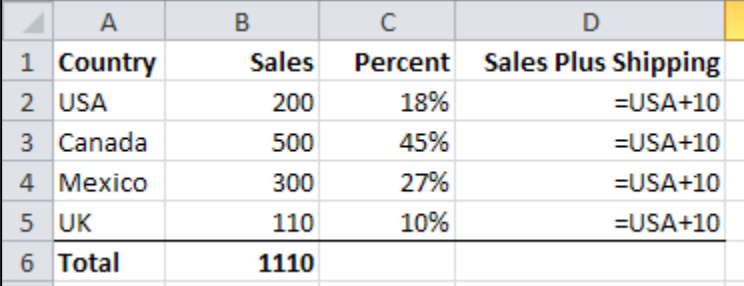

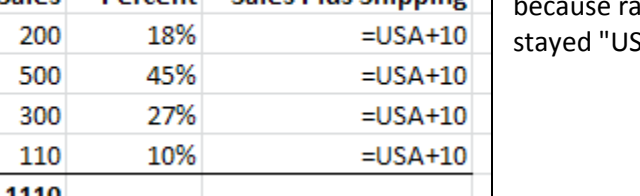

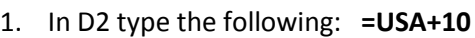

2. Copy D2 down to D5.

Note that you are getting the same answers. This is inge names are absolute and the country  $A$ ".

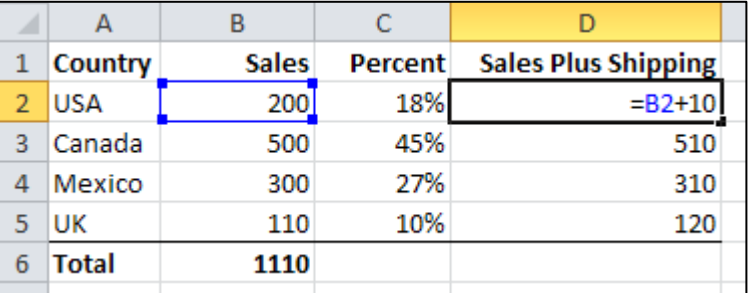

To make this formula workable, you would have to use the cell's real address rather than its range name.

- 3. In D2 type: =B2+10
- 4. Copy D2 down to D5.

You should now be getting the correct answers.

### <span id="page-13-0"></span>**Viewing / Editing / Deleting Range Names**

This section covers show to view and manage your range names. Note that if you delete a range name, any formulas using the name you deleted will return an error.

1. Click the "**Formulas**" tab and then the "**Name Manager**" button.

You will see a list of all of your named ranges.

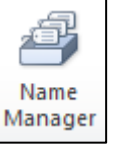

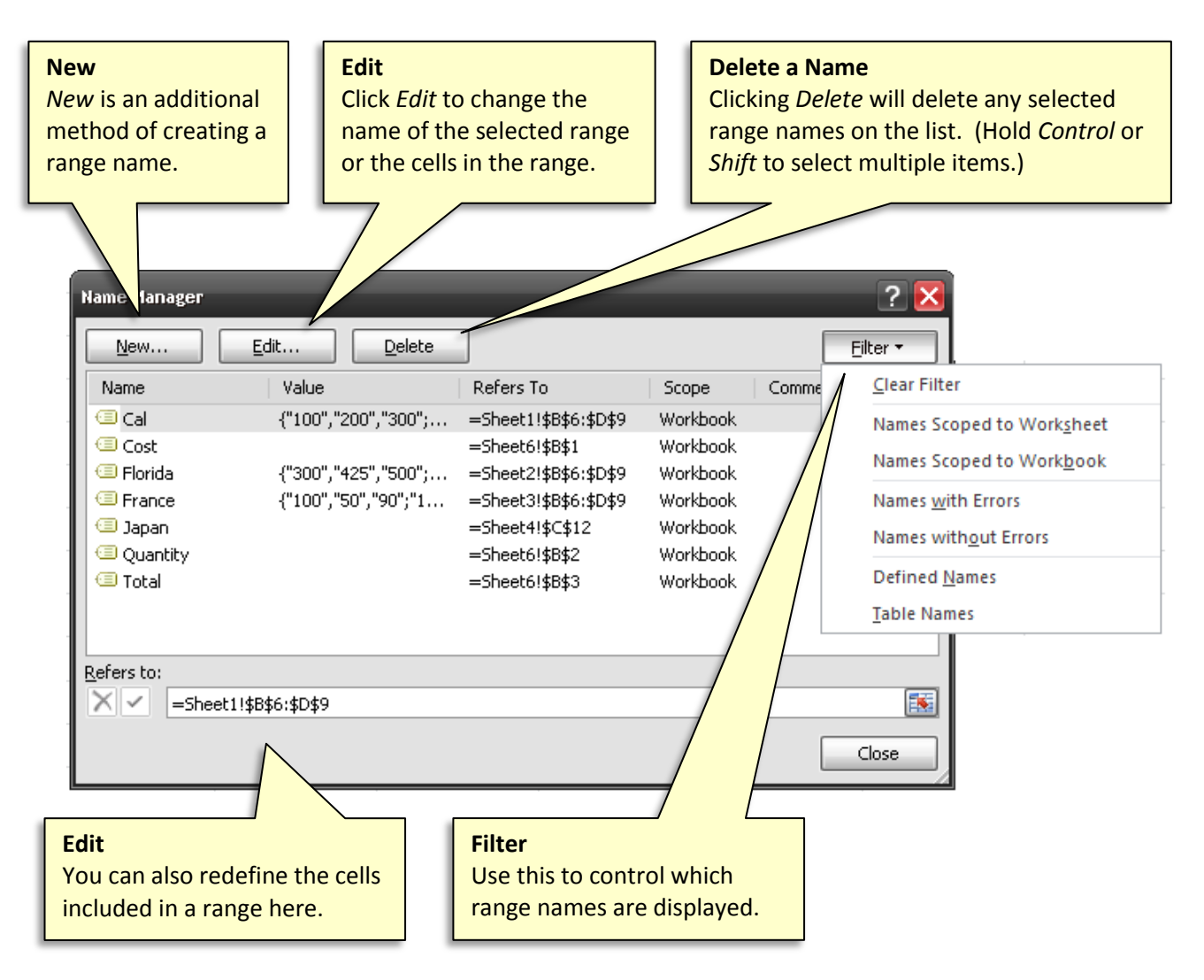

### <span id="page-13-1"></span>**Print Range Names**

To print a list of range names and the cells they refer to:

- 1. Click on a blank sheet.
- 2. Click the "**Formulas**" tab.
- 3. Click "**Use in Formula**" then "**Paste names…**".
- 4. Click "**Paste List**".
- 5. Print the sheet the names are pasted to.

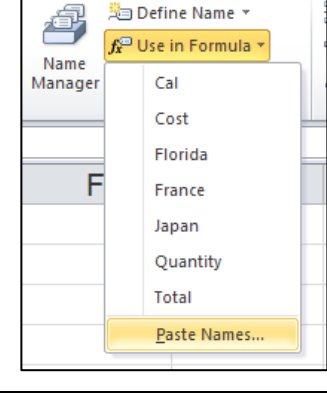

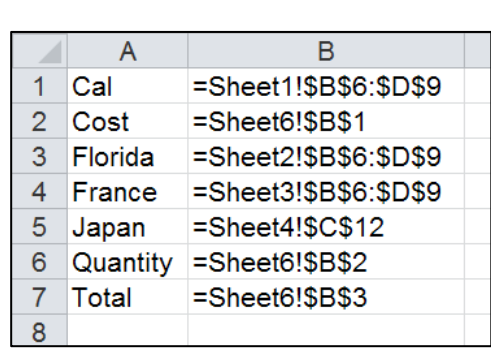

### <span id="page-14-0"></span>**Using Named Constants**

A Range Name doesn't have to refer to a cell address; it can also contain a constant. For example, if you create a name called "LATax" and define it as =.0875, then in a formula you could type: =10\*LATax and excel would return 10.875.

#### **Defining the Constant**

- 1. Click the "**Formulas**" menu tab.
- 2. Click "Define Name" (or "*Name Manager*" the
- 3. Type a "**Name**" for your constant (e.g. "LATax").
- 4. Select the *Scope* the name will work within (i.e. sheet only or all sheets in the *Workbook*).
- 5. In "**Refers to**", type: **=.0875**
- 6. Click "**OK**".

#### **Using the Constant**

1. In a blank cell type:  $=10*$ LATax Or create this spreadsheet:

In either case you should get 0.875 (Meaning the taxes on \$10 in LA County would be .875 cents.)

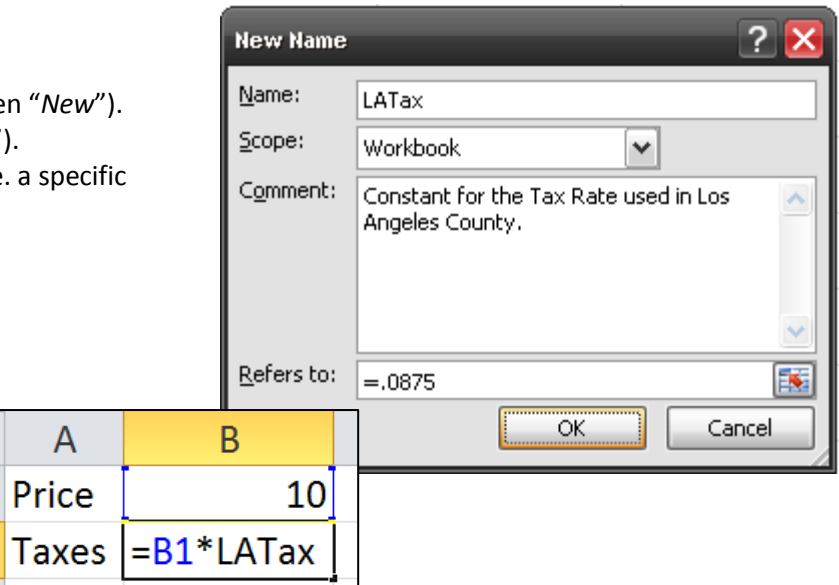

### <span id="page-14-1"></span>**Using Named Formulas (Relative)**

When you create a named relative formula, the formulas will grab cells relative to the position of where you are typing the formula and how you initially created the named formulas. The examples below should explain this more clearly.

 $\mathbf{1}$ 

 $\overline{2}$ 

We wish to create a formula that will multiply the contents of the cell above the current position of the cursor by a tax rate and then return that result plus the contents of the cell above the current position of the cursor (i.e. Price + Taxes).

#### **Creating the Named Formula**

- 1. Create the spreadsheet shown.
- 2. Click in cell B2. (This is important.)
- 3. From the "**Formulas**" menu tab click "**Define Name**".
- 4. Type a "**Name**". (This will be used to invoke the formula.)
- 5. At "**Scope**", specify if the name can be used throughout any sheet in the workbook or just on a specific sheet.
- 6. Type any desired "**Comment**".
- 7. In "**Refers to:**", type: **=B1\*.0875+B1**
- 8. Click "**OK**".

Our formula always grabs the value located one cell above the cursor's current position and substitutes this where the "B1" is in our formula. It does this because when we created our

formula, our cursor was one cell below the cell we referred to in our formula. The B1 is just a placeholder not a fixed address.

1. Place your cursor in cell B2 and type: **=LATotal** (Excel should return 10.875)

2. Type 100 in cell C5.

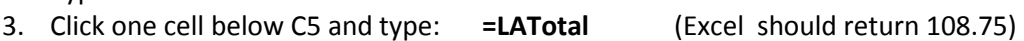

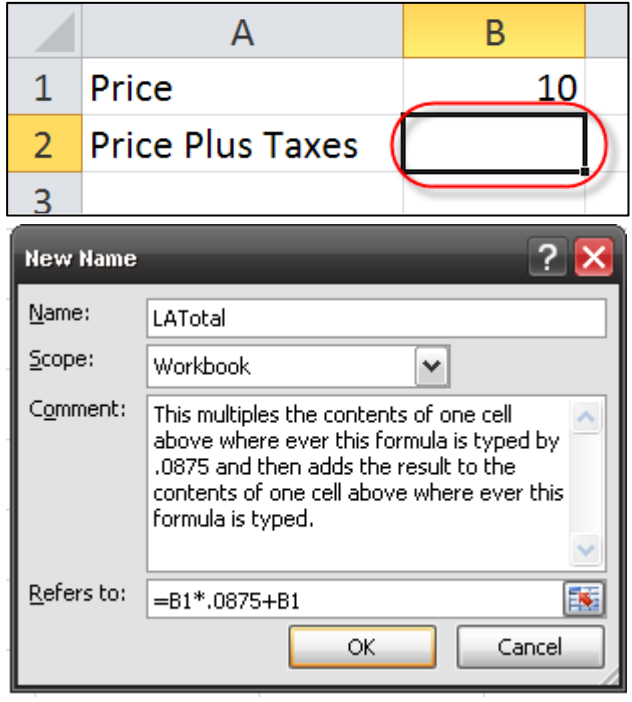

### <span id="page-15-0"></span>**Using Named Abbreviations**

Range name formulas can also be text formulas. This technique allows you create a short range name that returns a long phrase. For example, you might create a range name called "USC" that returns "University of Southern California".

#### **Creating the Name**

- 1. From the "**Formulas**" menu tab click "**Define Name**".
- 2. In the "**Name**" box, type the letters you wish to use as an abbreviation. In this example we typed: **USC** (You will be typing this name to invoke the full phrase so keep it short.)
- 3. If desired, type some comments.
- 4. In "Refers to", type an equals sign and then the phrase you wish to return enclosed in quotes. For example:

#### **="University of Southern California"**

5. Click "**OK**" then click "**Close**".

#### ? **Edit Name** Name: lusci Scope: Workbook  $\hat{\mathcal{A}}$ Comment: Changes USC to University of Southern ٨ California Refers to: ="University of Southern California" 序 ОК Cancel

#### **Using the Name**

To use the named formula, simply type the name you assigned it proceeded by an equals sign and press enter. For example: **=USC**

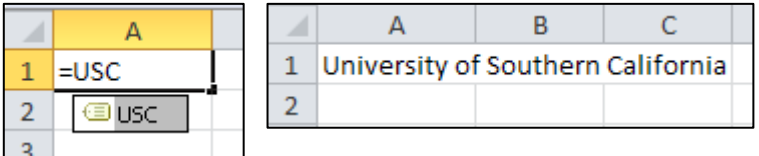

#### **Goal Seek**

<span id="page-16-0"></span>Under the right circumstances, *Goal Seek* allows you to force a formula to return a desired outcome by changing one of the cells used in the formula. For example,

Rate x Hours = Gross Pay  $$10 \times 8$ hrs = \$80

If you wanted Gross Pay to equal \$100 rather than \$80, you could tell Excel to change either the Rate or the Hours to return \$100 and it would do the algebra for you.

#### <span id="page-16-1"></span>**Characteristics of Goal Seek**

- The cell you are setting to a specific value must contain a formula (e.g. *Gross Pay*)  $\bullet$
- The cell you allow Excel to change to achieve your goal must contain a value and must be included in the formula (e.g. *Rate* or *Hours*).
- Goal Seek can only change one data cell. (e.g. It can change either *Rate* or *Hours* but not both.)

### <span id="page-16-2"></span>**Goal Seek Example 1: Finding Overtime Hours**

In this example we wish to know how many overtime hours we must work to make our gross pay equal to \$100 rather than \$80.

- 1. Create the spreadsheet shown to the right. (Gross Pay should be 80.)
- 2. Click in cell **B5**.
- 3. Click the "**Data**" tab.

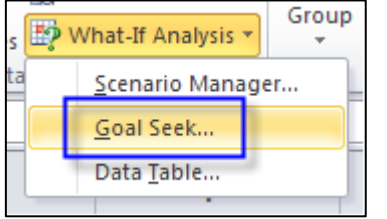

- A В С **Regular Rate** 1 10  $\overline{2}$ 8 **Regular Hours Overtime Rate**  $15$ 3 **Overtime Hours** 4 0 5 **Gross Pay**  $=B1*B2+B3*B4$ 6
- 4. Click "**What-If Analysis**".
- 5. Click "**Goal Seek…**".

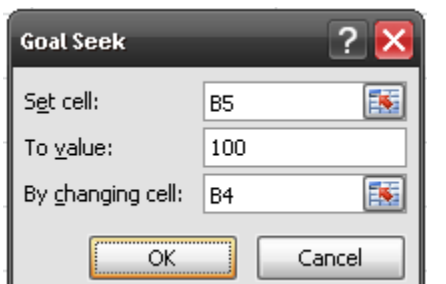

- 6. "**Set Cell**" is the goal cell and should be **B5**.
- 7. "**To Value**" is your numeric goal; type **100**
- 8. "**By changing Cell**" contains the Overtime Hours and thus the value you will change to achieve your goal. Specify **B4**.
- 9. Click "**OK**" then "**OK**" again to keep the answer.

Your Overtime Hours should be 1.333 and your Gross Pay should be \$100.

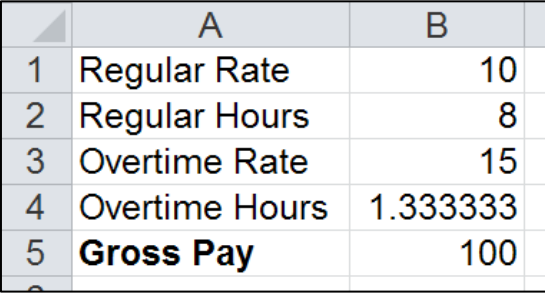

### <span id="page-17-0"></span>**Goal Seek Example 2: Finding Loan Amount**

In this example we are considering taking out a loan for \$500K at 3.9% Yearly Interest for 30 Years. Using the formula below we discover that our Monthly Payment will be \$2,358.34. Unfortunately, we can only afford \$1,750 per month. What is the largest loan amount we can take out?

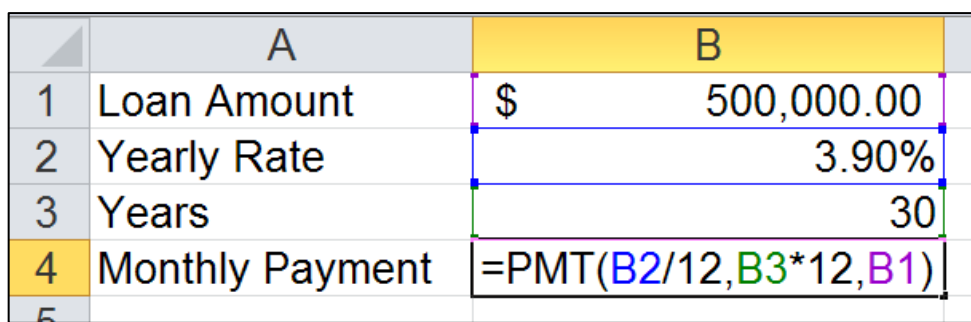

- 1. Create the spreadsheet above.
- 2. In B4 type: **=PMT(B2/12,B3\*12,B1)**
- 3. Click in cell B4.
- 4. Click the "**Data**" tab.
- 5. Click "**What-If Analysis**".
- 6. Click "**Goal Seek…**".

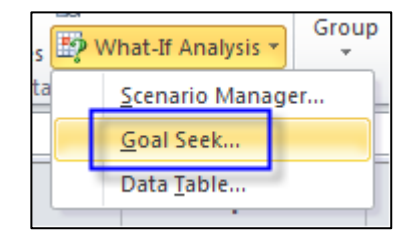

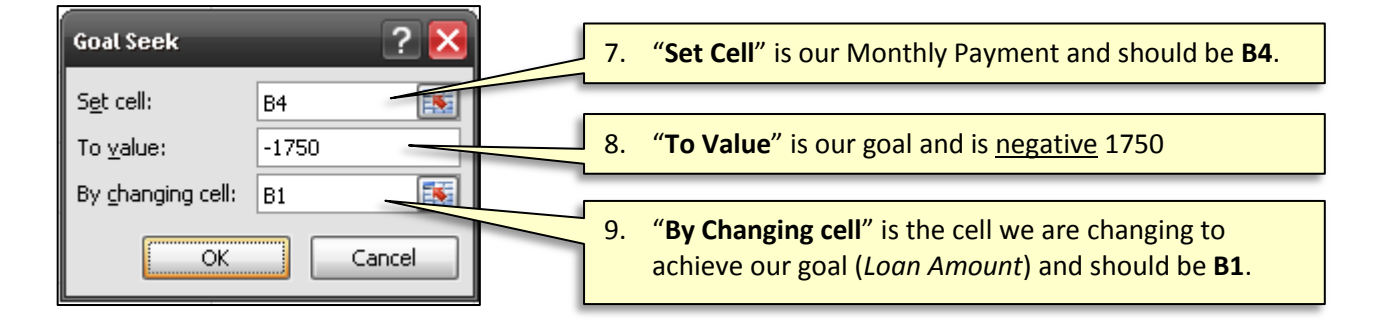

10. Click "**OK**" and then "**OK**" again to keep the solution.

Your monthly payment should go to -\$1,750 and your Loan Amount should have gone to \$371,023.53 so you could achieve your goal.

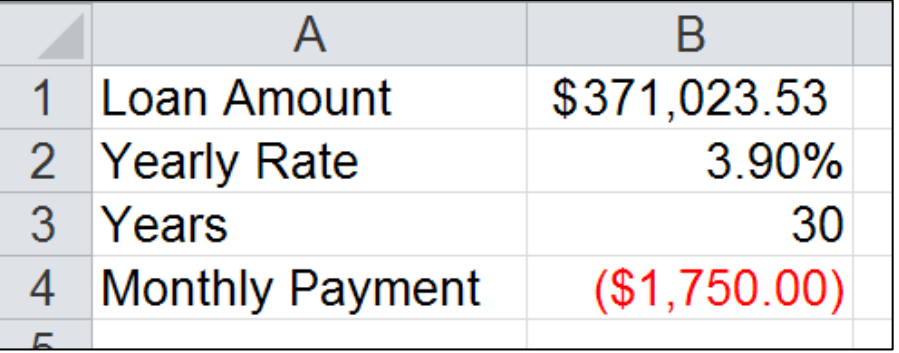

#### **Solver**

#### <span id="page-18-0"></span>Solver is similar to Goal Seek in that Excel will return your desired outcome by changing data cells; however, it is much more powerful than Goal Seek. Unlike Goal Seek, Solver can change multiple cells to achieve your desired outcome (e.g. you can change both Rate and Hours), utilize constraints (e.g. Overtime Hours can't be greater than 16.) It can also return a minimum and maximum value.

#### <span id="page-18-1"></span>**Characteristics of Solver**

- The cell you are setting to a specific value, minimizing, or maximizing, must contain a formula (e.g. *Gross Pay*)  $\bullet$
- The cell(s) you allow Excel to change to achieve your goal must be included in the formula (e.g. *Rate* or *Hours*). Unlike Goal Seek, it can contain a value or a formula. Note that the formula will be overwritten with a value.)
- You cannot use Solver across multiple sheets.

### <span id="page-18-2"></span>**Loading the Solver Add-in**

Solver comes with Excel but it is an "Add-in" and you may have to add it to your menu. To check:

- 1. Click the "**Data**" tab.
- 2. If you see the "**Solver**" button on the far right then you are good; otherwise, proceed to step 3.
- 3. If you don't see Solver, then click the "**File**" tab.

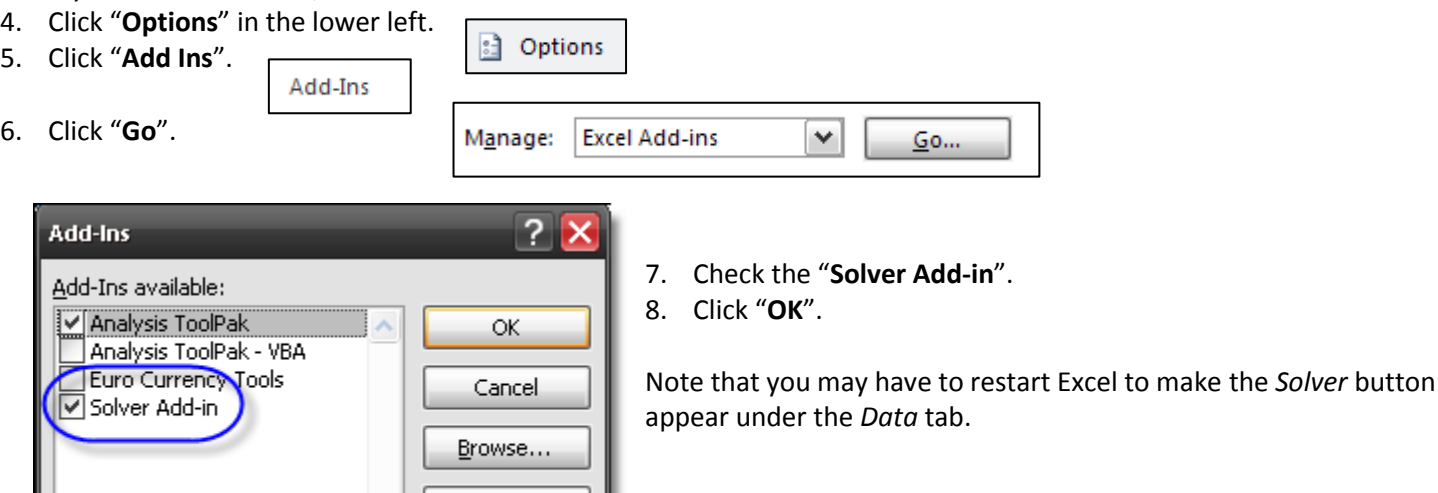

Automation...

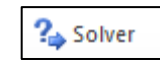

### <span id="page-19-0"></span>**Solver Exercise Part 1 - Building our Model**

Our company manufactures two types of golf bags: Standard and Deluxe. We make \$9 profit off of every Standard bag and \$15 profit off of every Deluxe bag. For now, demand is much higher than the number of golf bags we can produce. We are constrained by the number of hours each of our departments can work per month.

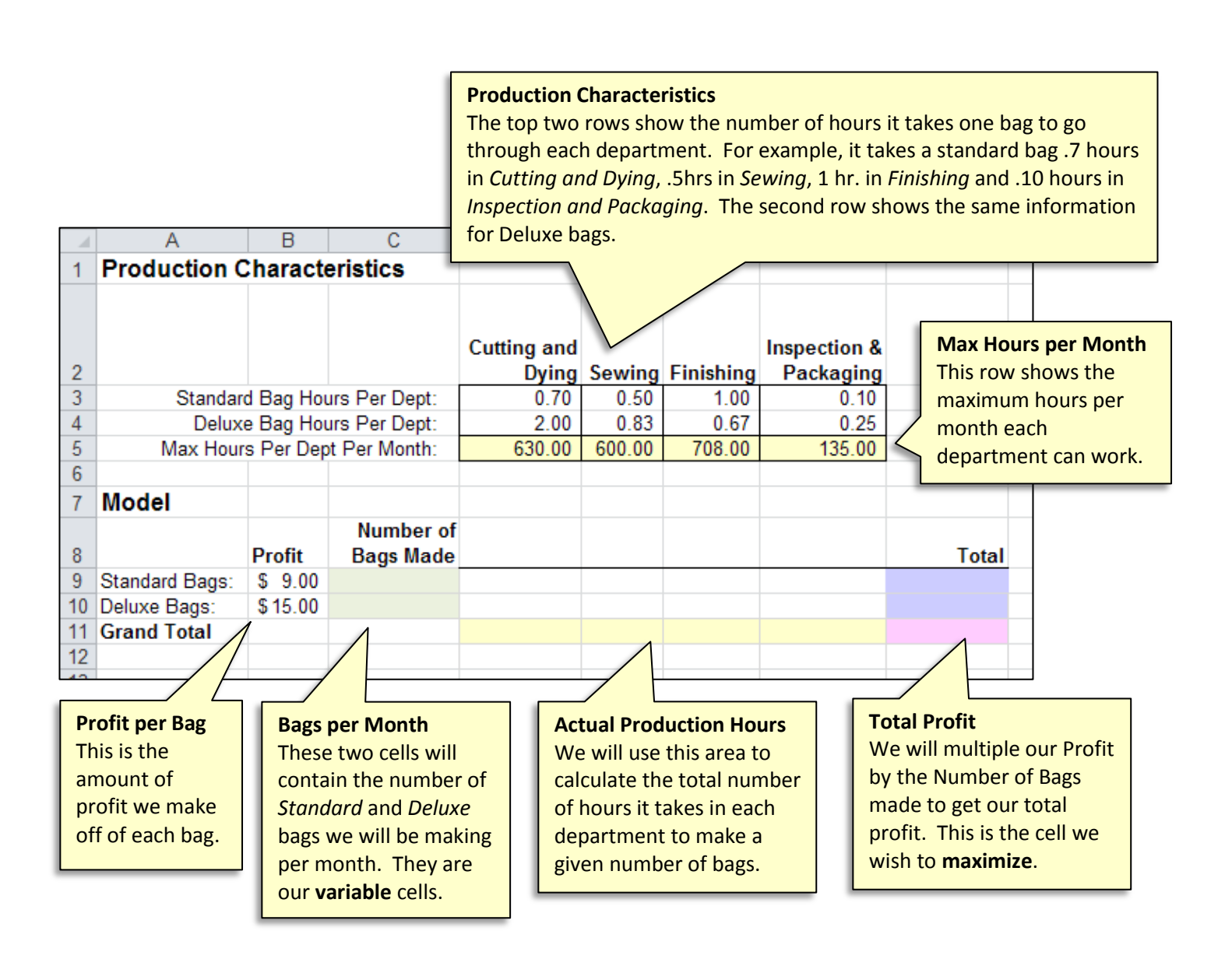

#### **1. Estimating the Number of bags:**

- a. Go to the "**Solver**" sheet.
- b. In cells **C9** and **C10** type **10** and **10**.

*(Note that we don't have to have anything here but it makes creating our formulas less error prone if we have a starting point for the estimated number of bags we are making.)*

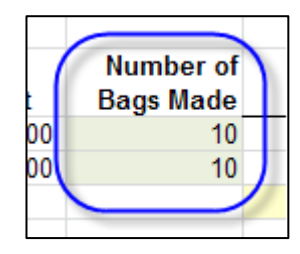

**2. Calculate the Departmental Hours for All Bags:**

We wish to multiply the number of *Standard* bags made by how long it takes a *Standard* bag in Cutting and dying and then copy right.

a. In cell **D9** type the following and press enter: **=\$C9\*D3**

Note that the \$ in front of the C is there so the number of bags does not shift right when we copy. We did not put it in front of the 9 because we wish to copy down later and we do what that to shift.

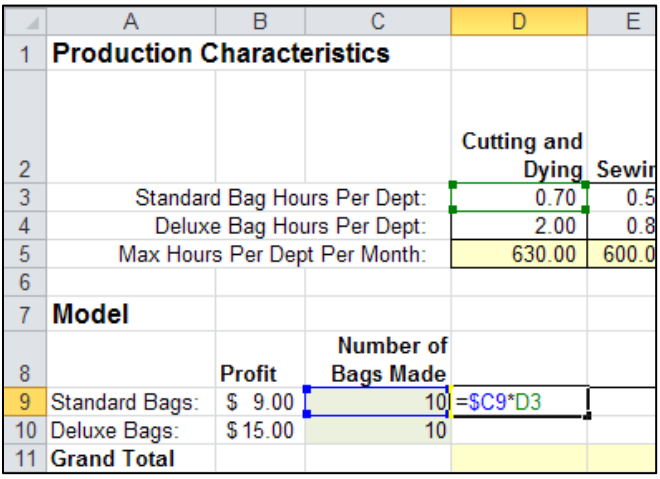

b. Copy D9 to E9, F9, and G9.

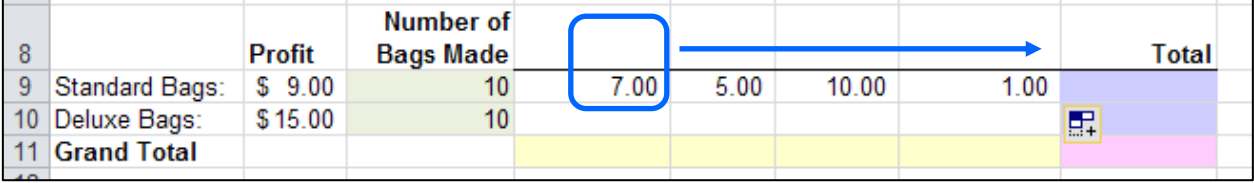

c. Copy D9 to D19, E9 to E10, F9 to F10, and G9 to G10.

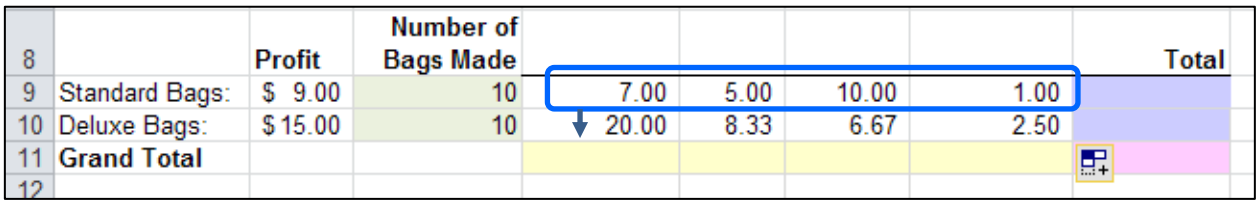

#### **3. Calculate the Profits**

We will now multiply our number of bags by the amount of profit we make per bag.

a. In cell **H9** type the following and press enter: **=B9\*C9** This is the total profit for *Standard* bags.

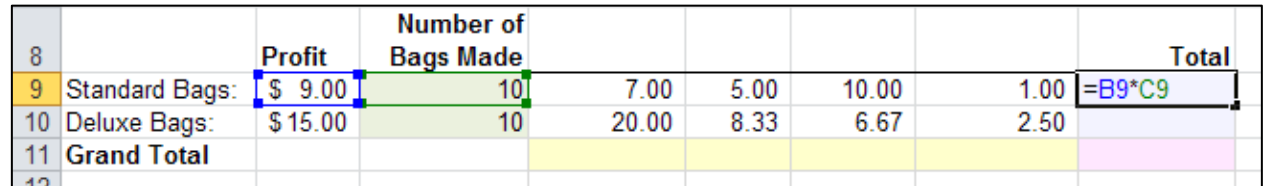

b. Copy cell **H9** down to cell **H10**. This is the total profit for *Deluxe* bags.

- **Total**  $00$   $s$  $90.00$ ]  $1.00$  \$ 90.00 50 I S  $150.00$  $2.50$ S 150.00  $=$ H9+H10
- c. Click in cell **H11** and type: **=H9+H10** This is our total profit and the cell we wish to maximize.

#### **4. Sum Total Number of Bags made and Hours for Each Department:**

a. Highlight C11 through G11.

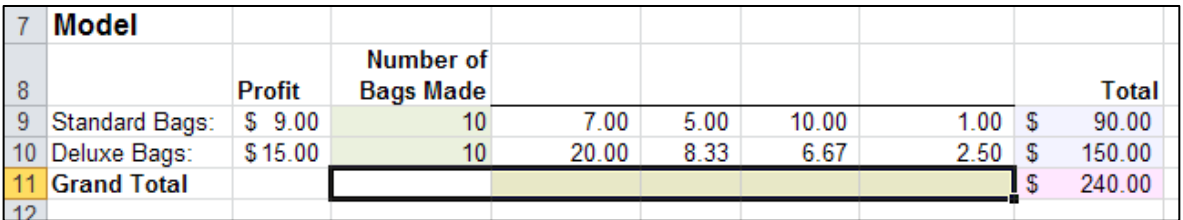

b. On your keyboard, press **Alt =** (or click Autosum)

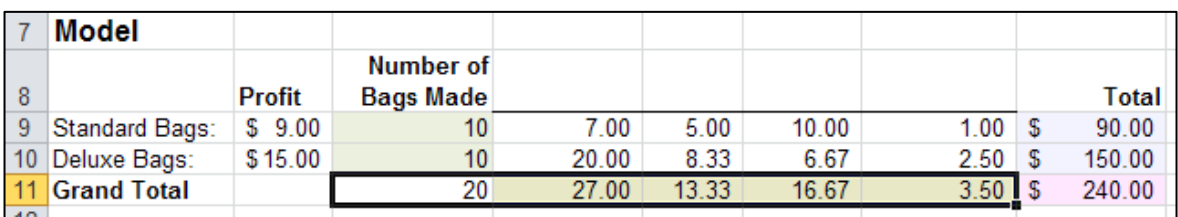

#### <span id="page-21-0"></span>**Solver Exercise Part 2 – Using Solver to Maximize Profit**

Our model is now complete. If you change the number of bags being made (C9 & C10), the total profit should change (H11) as do the number of hours each department works (D11:G11). We need to tell Solver about the following:

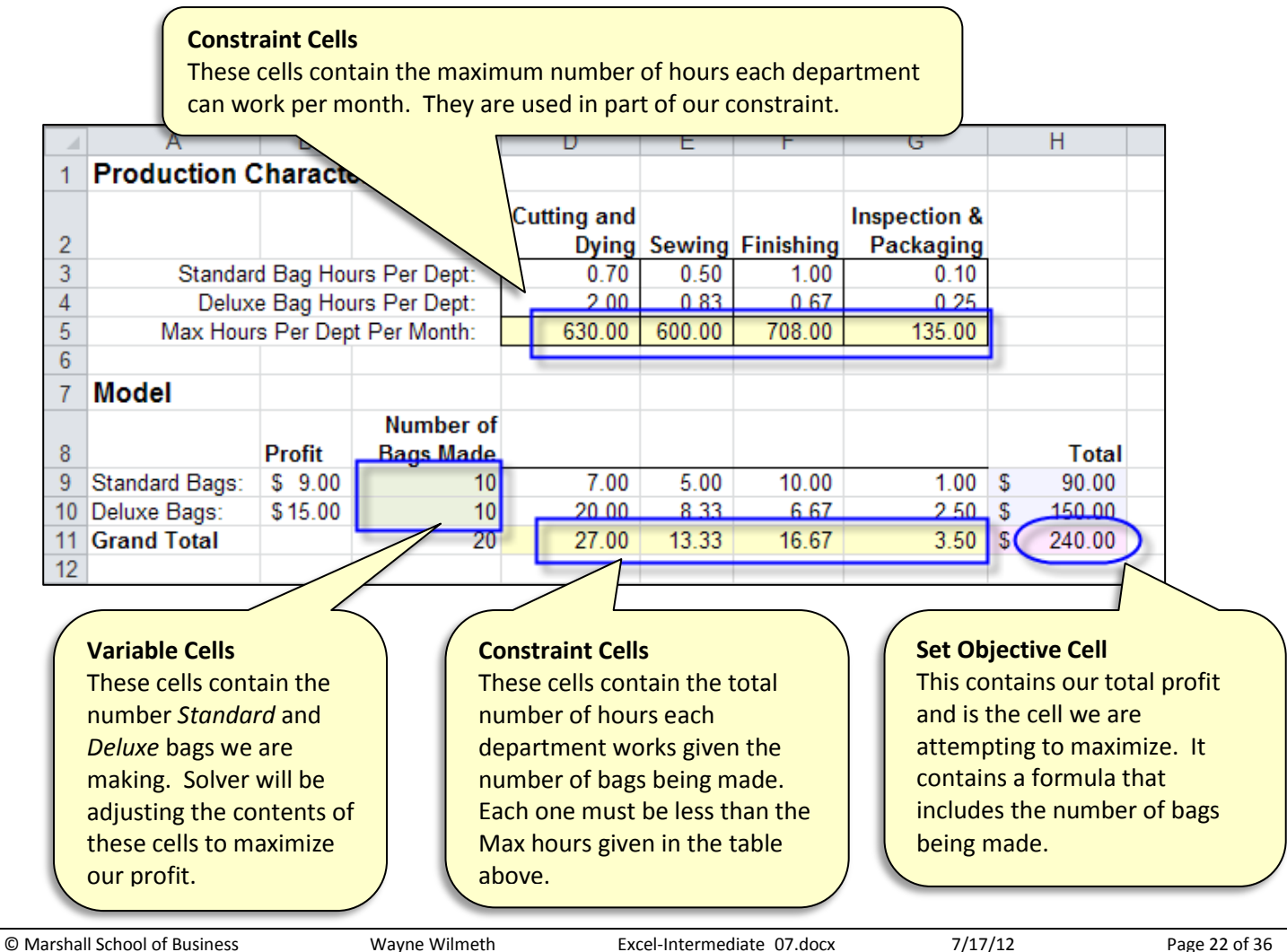

![](_page_22_Figure_0.jpeg)

![](_page_23_Figure_0.jpeg)

![](_page_24_Figure_0.jpeg)

9. Click "**Solve**".

![](_page_24_Picture_116.jpeg)

**Solver Results** 

![](_page_25_Picture_20.jpeg)

### **Scenario Manager**

<span id="page-26-0"></span>Scenario Manger allows you to take multiple snapshots of your data that you can save and return to at any time. You can also display the different snapshot scenarios in a side-by-side comparison. **Note that you cannot use Scenario Manager with values across multiple sheets.** In this example, we will compare different car purchase options.

![](_page_26_Picture_249.jpeg)

![](_page_26_Picture_250.jpeg)

![](_page_26_Picture_251.jpeg)

B

**BMW 325i** 

 $50,000$ 

6,500

56,500

51,500

 $(5925.39)$ 

5,000

3% 5

\$

\$

\$

Ś

\$

A

**Est. Tax and Licence** 

Down Payment

**Yearly Rate** 

Loan Years

Amount Financed

**Monthly Payments** 

Auto Model

Price

4 Total

 $\mathbf{1}$  $\overline{2}$ 

3

5

6

 $\overline{7}$ 

8

9

### <span id="page-26-1"></span>**About the Changing Cells**

When using Scenario Manager, you name a scenario, specify the cells whose values you will be changing, and then specify the values. In most cases, your changing cells will always contain values or labels but not formulas. (The changing cells can contain formulas but because Scenario Manager will replace the formulas with values or labels and thus your model may no longer be useful.)

In our example, our changing cells are all of our value cells and are indicated in the image to the right. We will be changing *Auto Model*, *Price*, *Down Payment*, *Yearly Rate*, and *Loan Years*.

- 2. Click the "**Data**" tab in the menu.
- 3. Click "**What-If Analysis**" then "**Scenario Manager…**".

![](_page_26_Picture_10.jpeg)

- Add...
- 4. Click the "**Add**" button to create a new scenario.
- 5. Type a name for your first scenario in "**Scenario name**". (**BMW 325i** in this example.)

![](_page_26_Picture_252.jpeg)

© Marshall School of Business Wayne Wilmeth Excel-Intermediate\_07.docx 7/17/12 Page 27 of 36

![](_page_27_Picture_0.jpeg)

![](_page_27_Picture_152.jpeg)

9. Click the floating expand button to return  $\sim$ to the dialogue box.

The dialogue box shown to the right will open. It is in this box that you will type your new values for the cells indicated.

10. Click "**OK**" to accept the existing values.

![](_page_27_Picture_153.jpeg)

We now need to specify the cells whose content we will be changing.

- 6. Click the collapse button for "*Changing Cells*".
- 7. Click cell **B1**.
- 8. Hold **Control** and click **B2**, **B5**, **B7**, and **B8**.

![](_page_27_Picture_154.jpeg)

![](_page_27_Picture_155.jpeg)

You have just created your first scenario. You can create more by clicking the "Add" button and then switch between the different scenarios by selecting the scenarios from the list and then clicking "Show".

However, in the image above you will notice that cell addresses are listed. Using Scenario Manager will be easier if we replace those with more descriptive labels. We can do this by assigning range names to the changing cells.

11. Click "**Close**" to close Scenario Manager.

#### **Using Range Names**

We will assign range names to B1, B2, B5, B7, and B8 using the labels to their lefts.

- 12. Highlight the ranges as shown: A1:B2, A5:B5, A7:B8 (Hold **Control** to select multiple non-adjacent cells.) (Note that it doesn't look like A7 is selected but it is.)
- 13. Click the "**Formulas**" menu tab.
- 14. Click "**Create From Selection**".

图 Create from Selection

15. Check only "**Left column**" and then click "**OK**".

![](_page_28_Picture_7.jpeg)

#### **Creating More Scenarios**

Now that we have created range names, making more scenarios will be easier.

- 16. Click the "**Data**" menu tab.
- 17. Select "**What-if Analysis**" and then "**Scenario Manager**".
- 18. Click the "**Add**" button to create another scenario.
- 19. Type a name for the new scenario (e.g. Lexus ES).

Note that there is no need to change the *Changing Cells*. We will use the same changing cells as our first scenario.

20. Click "**OK**".

(Note the display of labels rather than cell addresses.)

21. Input the Lexus data:

Auto Model: Lexus ES, Price: 40000, Down Payment: 4500, Yearly Rate: .025, Loan Years: 4

At this point you can click "**Add**" to make more scenarios or you can click "**OK**" to view all of your scenarios.

22. Click "**OK**".

![](_page_28_Picture_189.jpeg)

![](_page_28_Picture_190.jpeg)

![](_page_28_Picture_191.jpeg)

#### **Switching Between Scenarios**

To make your spreadsheet display the data saved in a scenario, there are two steps:

![](_page_29_Picture_138.jpeg)

#### <span id="page-29-0"></span>**Edit a Scenario**

- a. Click the name of the scenario.
- b. Click the "**Edit**" button.

#### <span id="page-29-1"></span>**Delete a Scenario**

- a. Click the name of the scenario.
- b. Click the "**Delete**" button.

### <span id="page-29-2"></span>**Display Scenarios Side-by-Side**

To display your scenarios side-by-side:

- 1. Open Scenario Manager (**Data – What-if Analysis – Scenario Manager**).
- 2. Click the "**Summary**" button.
- 3. Click the collapse button for "**Results Cell**" and select "**B9**. (This will be displayed below all of our scenarios.)
- 4. Click "**OK**".

![](_page_29_Picture_139.jpeg)

![](_page_29_Picture_140.jpeg)

Excel will display your changing cells and the results cells for each scenario in a side-by-side comparison.

![](_page_30_Picture_28.jpeg)

Note that our Yearly Rate for Lexus ES displays as 3% but it is really 2.5%. This can be easily changed with formatting.

### **IF() Statements**

<span id="page-31-0"></span>"If" logic allows a formula to return different results based upon whether a condition is true or false. For example, you can have a formula that divides a loan amount by 2 but only if the loan amount is greater than 10,000. While there are several methods of creating "If" logic in Excel, this section covers how to create "If" logic using Excel's IF() function.

The IF() function is made up of three parts: A *Condition* section that contains an equation that evaluates to either true or false; a *True* section whose content is only returned if the *Condition* was true; and a *False* section whose content is only returned if the *Condition* was false. For example: If Loan Amount is greater than 10,000, then return the Loan Amount/2; otherwise, return zero. The syntax of an IF() statement is below.

![](_page_31_Figure_3.jpeg)

### <span id="page-31-1"></span>**Example 1: Returning Values or Cell Addresses**

In this example, we have a list of our employee's names and their total hours for the day. Of their total hours, we wish to list anything less than or equal to 8 hours in column C and any overtime hours in column D.

- 1. In cell C2 type:
- **=IF(B2>8,8,B2)** 2. Copy the formula down. You shouldn't have any value in

AND(B1>5,G10="Sold",F4>20)

column C greater than 8.

To get Overtime hours:

3. In cell D2 type:

#### **=IF(B2>8,B2-8,0)**

4. Copy the formula down. You should have any remaining overtime hours.

![](_page_31_Picture_281.jpeg)

**IF(B2>8,8,B2)** This states that if what is in B2 is greater than 8, then return an 8; otherwise, return what is in cell B2.

**IF(B2>8,B2-8,0)** This states that if what is in B2 is greater than 8, then subtract 8 from B2; otherwise, return zero.

### <span id="page-32-0"></span>**Example 2: Returning Text or Using Text as a Criteria**

When referring to a cell containing text or you wish to return text (except for cell addresses), the text must be enclosed in quotes. In this example, we wish to subtract 10k from the list price of any address in Zone "A". All other prices should be listed as "Not on Sale".

![](_page_32_Picture_132.jpeg)

1. Go to the "**If\_Text**" sheet.

- 2. in cell D2 type: **=IF(C2="A",B2-10000,"Not on Sale")**
- 3. Press Enter and copy the formulas down.

Don't type a comma when typing the 10,000. IF() will think you are going to the next section.

This states: If the Zone (C2) is "A", then subtract 10,000 from the List Price (B2); otherwise, return "Not on Sale".

#### <span id="page-32-1"></span>**Example 3: Nesting Functions**

Any of the three sections of an IF() function can contain functions. In this example, if the profit of a move is greater than the average profit we wish to return the word "Buy"; otherwise, we wish to return the word "Lease". When doing this one, be sure to make the average range absolute or you will get the wrong answers.

![](_page_32_Picture_133.jpeg)

#### 1. Go to the "**If\_Avg**" sheet.

### 2. in cell C2 type: **=IF(B2>Average(B\$2:B\$10),"Buy","Lease")**

3. Press Enter and copy the formulas down.

### **Alternative Solution: Range Name Profit Area B2:B10**

Try this again but first give B2:B10 the range name of: Profit It has the advantage of not having to worry about the absolute addresses.

The new formula would be: **=IF(B2>Average(Profit),"Buy","Lease")**

### <span id="page-33-0"></span>**Example 4: Nested If Statements**

A single IF() statement allows for two possible outcomes, but what if there are more possibilities? In this example if an address is in Zone A, we wish to knock 10K of the list price; Zone B gets 5K knocked off the list price, and any other zone gets 1K knocked off the list price. These are three possible outcomes. To solve this, we will use nested IF() statements.

![](_page_33_Picture_238.jpeg)

A nested IF() statement involves placing an additional IF() functions either in the True or False section of the first IF() function. (*I see the second IF() function placed in the False section the most often. This allows you to create multiple possibilities but you can also place it in the True section. Placing the second IF() in the True section is one method of creating an "AND" condition; however, I find using the AND() function a less confusing approach.*)

1. Go to the "**Nested\_If**" sheet.

# 2. In D2 type: **=IF(C2="A",B2-10000,IF(C2="B",B2-5000,B2-1000))**

3. Press Enter and copy the formula down.

![](_page_33_Figure_7.jpeg)

What is important to understand about the formula above is that the second IF() statement is in false section of the first if statement and therefore only gets read if the first if statement is false. In English, this would read:

*If the Zone is A, then subtract 10K from the List price; otherwise, if the Zone is B, subtract 5K from the list price; otherwise, subtract 1K from the list price*.

Here is an example that assigns an A, B, C, D or F to students based on a standard curve: =IF(B2<60,"F",IF(B2<70,"D",IF(B2<80,"C",IF(B2<90,"B","A")))) Going the other way also works. =IF(B2>89,"A",IF(B2>79,"B",IF(B2>69,"C",IF(B2>59,"D","F"))))

 $\mathsf B$  $\overline{C}$  $\mathbf{A}$ **Student Score Grade**  $\overline{2}$ Peter 89<sub>B</sub>  $\overline{3}$ Jan 63 D  $\overline{4}$ 100 A Marsha 72 C -5 Greg 6 Bobby 50 F  $\overline{7}$ Cindy 98 A  $\bf 8$ Darrin 89<sub>B</sub>  $\mathbf{Q}$ 100 A Samantha 10 Keith 42 F 11 Laurie 95 A 12 Tracy 75 C 13 Danny 72 C 14 Jeanie 100 A 88<sub>B</sub> 15 Tony

What is important to understand is that Excel reads from left to right and stops reading the statement as soon as it finds a match. You can nest up to 7 IF() statements but if you find yourself using any more than three you might wish to consider using VLookup() or an array function.

### <span id="page-34-0"></span>**Example 4: Nesting IF() to Create an "AND" Condition**

As mentioned above, you can create an "AND" condition by placing the second IF() statement within the "True" section of the first IF() statement. In the example below, if a movie made over 75 million AND it was released after June 1, 1993, we wish to purchase it; otherwise, we wish to lease it. To accomplish this with nested IF() statements, you would:

- 1. Click the "**IF\_Nested\_AND()**" sheet.
- 2. In D2 type: =IF(B2>75000000,IF(C2>DATE(1993,6,1),"Purchase","Lease"),"Lease")
- 3. Press Enter and copy down.

![](_page_34_Picture_200.jpeg)

=IF(B2>75000000,IF(C2>DATE(1993,6,1),"Purchase","Lease"),"Lease")

![](_page_34_Figure_7.jpeg)

### <span id="page-34-1"></span>**Example 5: Using AND() to Create Multiple Conditions:**

AND() is a fairly simple function to use: You give it multiple conditions and if every one of them is true, it returns *true* but if any one of them is false, it returns *false*. Because AND() returns either True or False, you can place it in the *Condition* section of an IF() statement to determine whether IF()'s *true* or *false* section will activate.

- Syntax of the AND() Function: **=AND(Condition1,Condition2,Condition3, ...**)
- Syntax in an If() Statement using AND(): **=IF(AND(Condition1,Condition2,Condition3,…),True,False)**

Here is the same example as above but this time we are using AND() in the condition section of our IF() statement:

![](_page_34_Figure_14.jpeg)

### <span id="page-35-0"></span>**Example 6: "OR" Conditions**

To create an "OR" condition in an IF() statment, use the "OR()" function. Like AND(), it returns either "True" or "False" but for OR() to return true, only one of its conditions has to be true. OR() only returns false when all of its conditions are false.

Syntax of the OR() Function: **=OR(Condition1,Condition2,Condition3,…)** Syntax in an IF() Statement Using OR(): **=IF(OR(Condition1,Condition2,Condition3,…),True,False)**

In this example we wish to display "Domestic" if the MFG is Ford or Chrysler and "Foreign" if the MFG is anyone else.

![](_page_35_Picture_121.jpeg)

- 1. Go to the "**IF\_OR()**" sheet.
- 2. In C2 type: **=IF(OR(A2="Ford",A2="Chrysler"),"Domestic","Foreign")**
- 3. Press enter and copy down.

![](_page_35_Figure_8.jpeg)